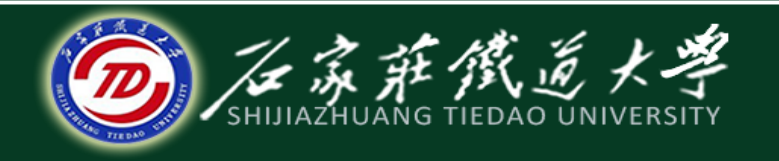

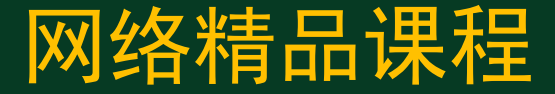

### 大学计算机基础

## 演示文稿软件PowerPoint2010

插入图片与图形 主讲:韩立华

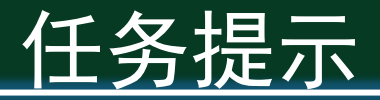

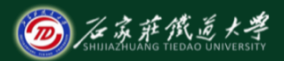

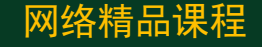

- ◆ 上一节我们了解了文字图形化的概念,重点学习了文字 图形化的几个技巧,大家是否已经按照我们讲的方法对 你自己的演示文稿进行了美化呢?
- ◆ 幻灯片中的图片可以增强演示文稿的视觉效果, 使幻灯 片 "图文并茂",具有更强的吸引力和冲击力。
- ◆ "一图胜千言",观众在观看幻灯片时,首先注意的是 形象的图片,其次才是抽象的文字。
- ◆ 本节我们将继续美化演示文稿,讲解图形的绘制和编辑、 图片的插入和设置。

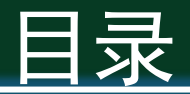

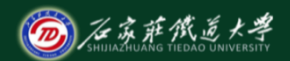

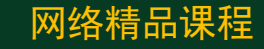

- 1. 插入图片 2. 编辑图片 3. 插入图形
- 4. 编辑图形

# 1、插入图片

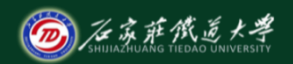

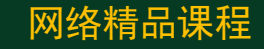

### ◆ 插入图片常见误区:

- 无关的"美景"干扰主题;
- ⚫ 过多的插图分散注意;
- ⚫ 过于复杂的画面增加认知负荷;
- ⚫ 插图与背景混杂。

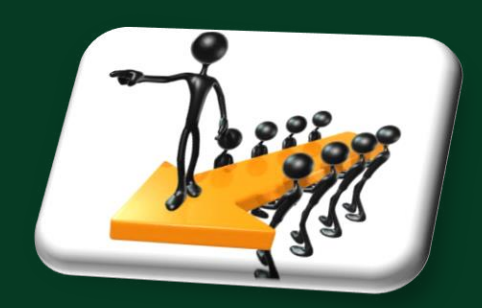

# 1、插入图片

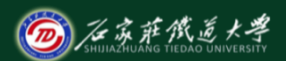

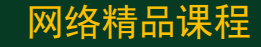

#### ◆ 插入图片有3种方法:

- 利用【版式】中的"插入图片";
- 【插入】选项卡→【图片】;
- ⚫ 【我的电脑】找到图片,复制,粘贴;

## ◆ 【演示】:在《公司介绍》演示文稿中相应页 面插入若干图片。

## 2、编辑图片

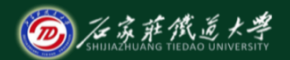

网络精品课程

#### ◆ 图片编辑的内容:

- 与Word类似: 调整图片大小、更改颜色、样式、形 状、效果,调整亮度、对比度,与其他对象对齐、 组合、调整层次等。
- ⚫ 【图片工具】→【格式】

◆ 【演示】:对刚插入的图片进行编辑,将图片 调整为合适大小和位置,去除图片多余背景、 对大小进行剪裁。

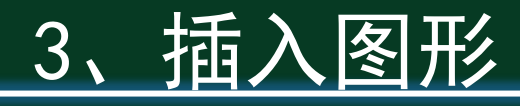

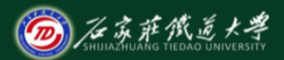

网络精品课程

◆ 与Word类似: 【插入】选项卡→【形状】 ◆ 可以绘制各种简单或复杂的图形、流程图等 ◆ 可以制作各种图示,将文字直观化、图形化

用PowerPoint绘制各种图形

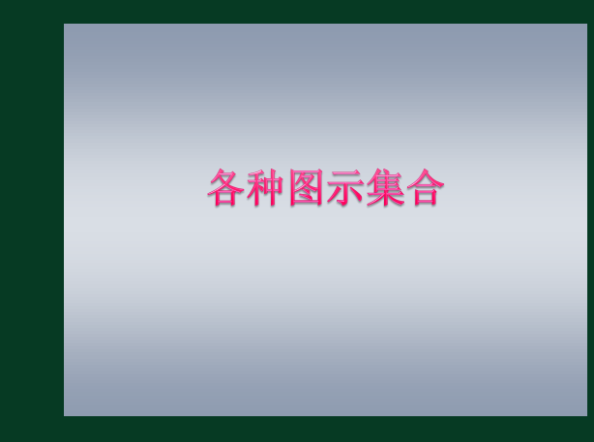

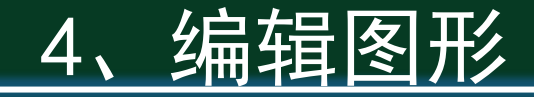

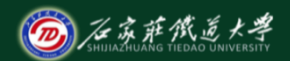

网络精品课程

#### ◆ 图形编辑的内容:

- 与Word类似: 编辑形状(更改形状、编辑顶 点)、形状样式(填充、线条、效果)、层次、 组合、旋转。
- ⚫ 【绘图工具】→【格式】

小结

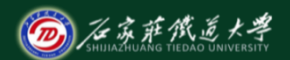

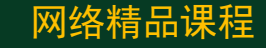

- ◆ 插入和编辑图片 ◆ 插入和编辑图形
	- 学习建议: 图形图片是幻灯片内容的重要组成部分, 插入和编辑方法务必掌握。需注意:插入的图片要与 整个演示文稿的内容相关,风格尽量一致,排版整齐 有序,这样才能起到图片应有的作用。 ● 操作练习: 编辑你的"公司介绍"演示文稿, 合理插 入若干图片和图形并进行美化。

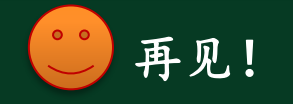